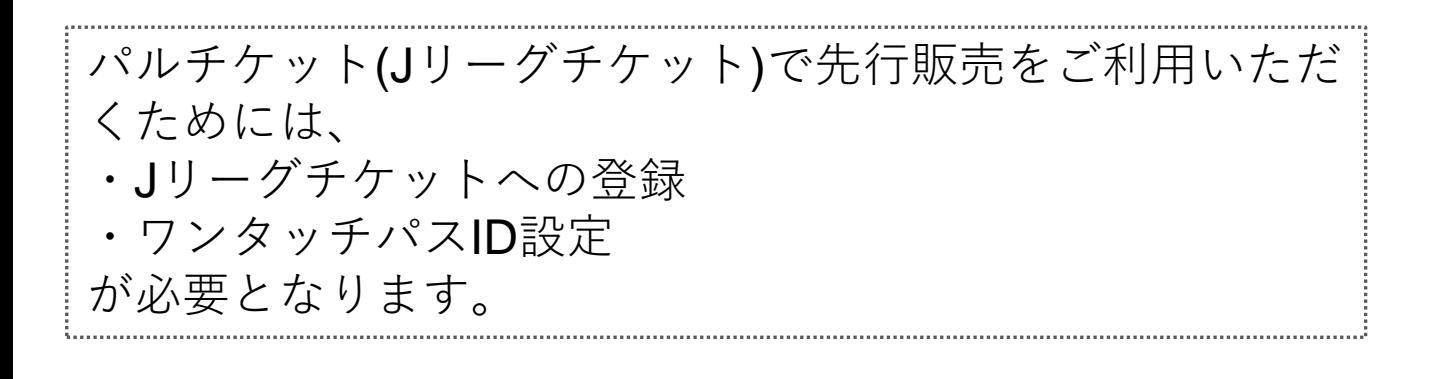

## **ワンタッチパスID設定方法**

※Jリーグチケットへの登録を済ませてから、設定してください。

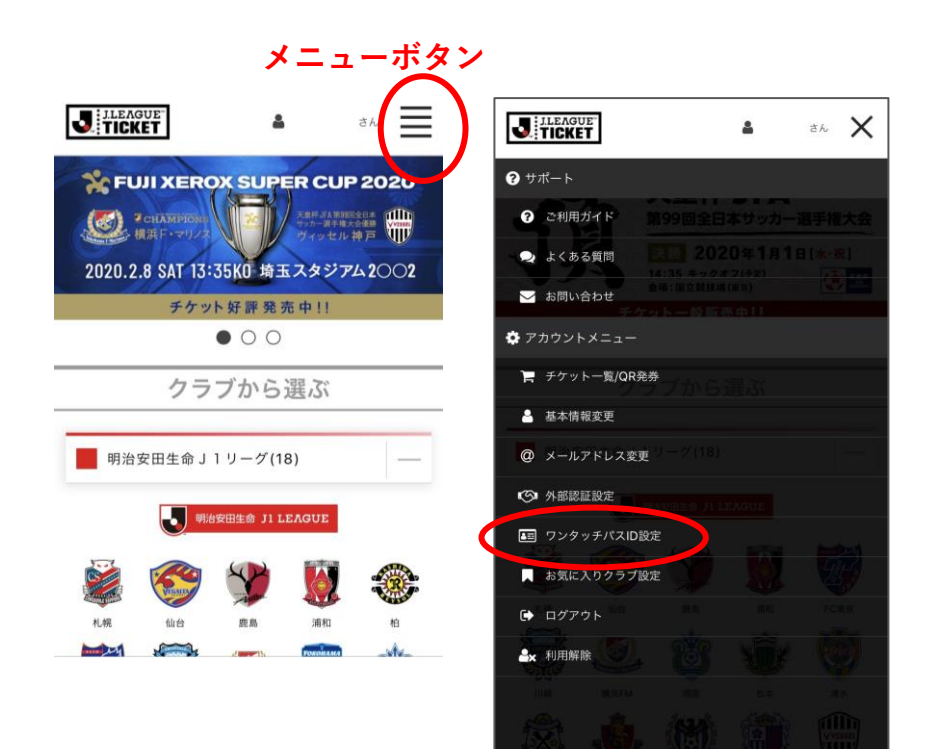

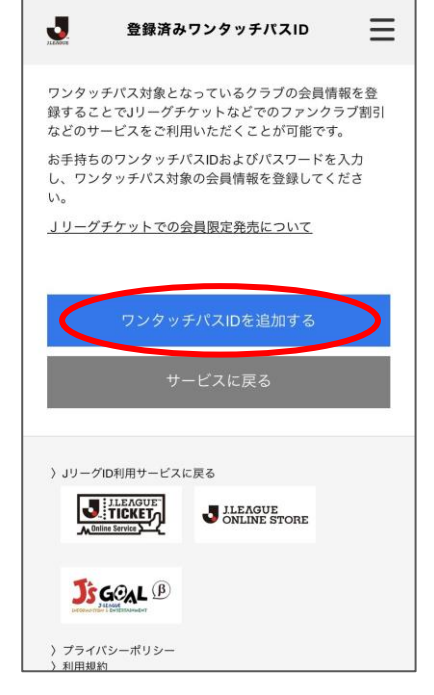

①Jリーグチケットに ログインしてください。

※ログインは、画面右 上のメニューボタンよ りできます。 ※ログインすると、 画面右上に「お名前」 が表示されます。

↓ ログインした状態で、 お名前右側のメニュー ボタンを押します。

②「ワンタッチパスID 設定」を押します。

③「ワンタッチパスID を追加する」を押しま す。

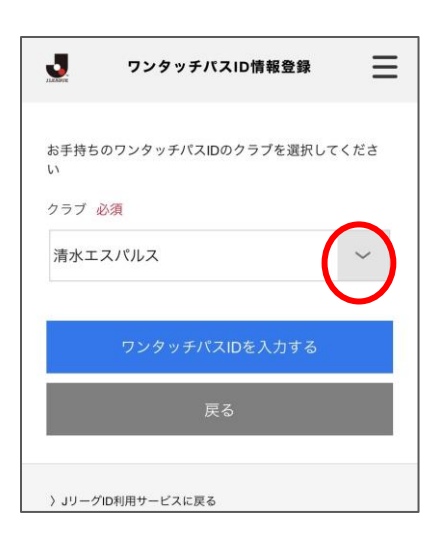

**S-PULSE** 

## **S-PULSE**

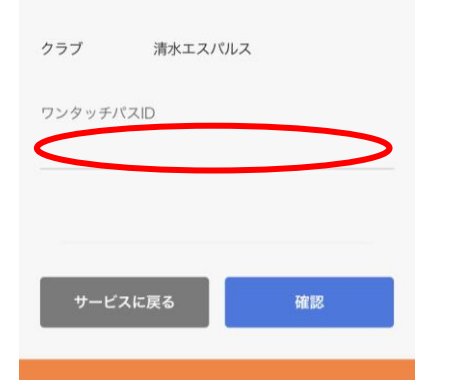

ファンクラブ入会時に登録頂いた情報を 本人確認のため入力してください。 郵便番号 半角英数ハイフンなし 戻る 登録

④クラブ欄で 「清水エスパルス」を 選択します。

⑤ワンタッチパスIDの 欄に**「後援会員番号< 数字8桁>」もしくは 「シーズンシートIC カード番号<SSC+数 字5桁>」**を入力します。 ※法人でシーズンシー トを購入の方はチケッ ト右下「S-」に続く8桁 の番号を入力します。

⑥**ファンクラブ入会時 に登録頂いた情報を本 人確認のため入力して ください。** と表示されますので、 エスパルス後援会に登 録した**「郵便番号」**を もしくはシーズンシー ト購入時の**「生年月 日」**を入力します。

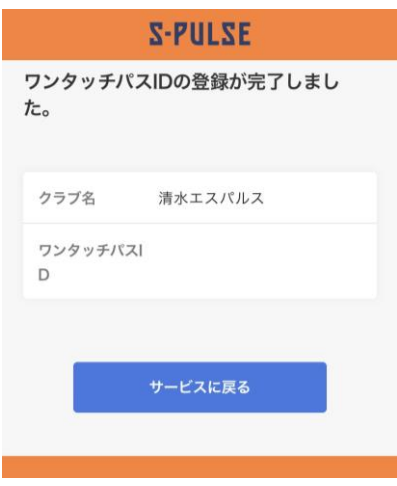

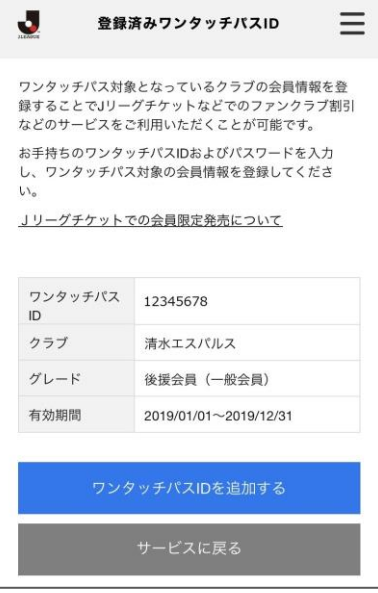

⑦**ワンタッチパスIDの 登録が完了しました。** と表示されます。

「サービスに戻る」を 押してください。

⑧「ワンタッチパスID 設定」画面(→1ページ目 の②)で、 「登録済みワンタッチ パスID」が表示される ようになります。

以上で 「ワンタッチパスID設定」 は終了です!